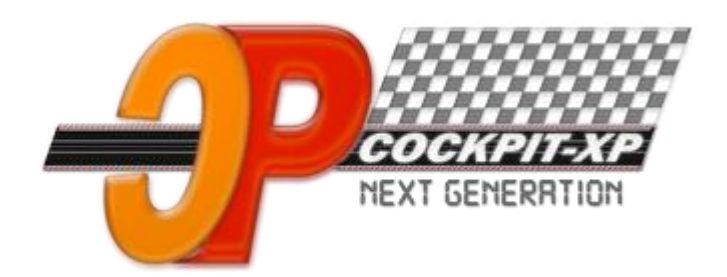

# **Cockpit-XP v3**

**Dokumentation**

# **Schnelleinstieg Cockpit-XP V3 mit einer analogen Rennbahn**

**ab Software Version 3.2.0 Datum 01-11-2020**

**[www.cockpit-xp.de](http://www.cockpit-xp.de/) [www.rundenzähler.de](http://www.rundenzähler.de/)**

# Inhaltsverzeichnis

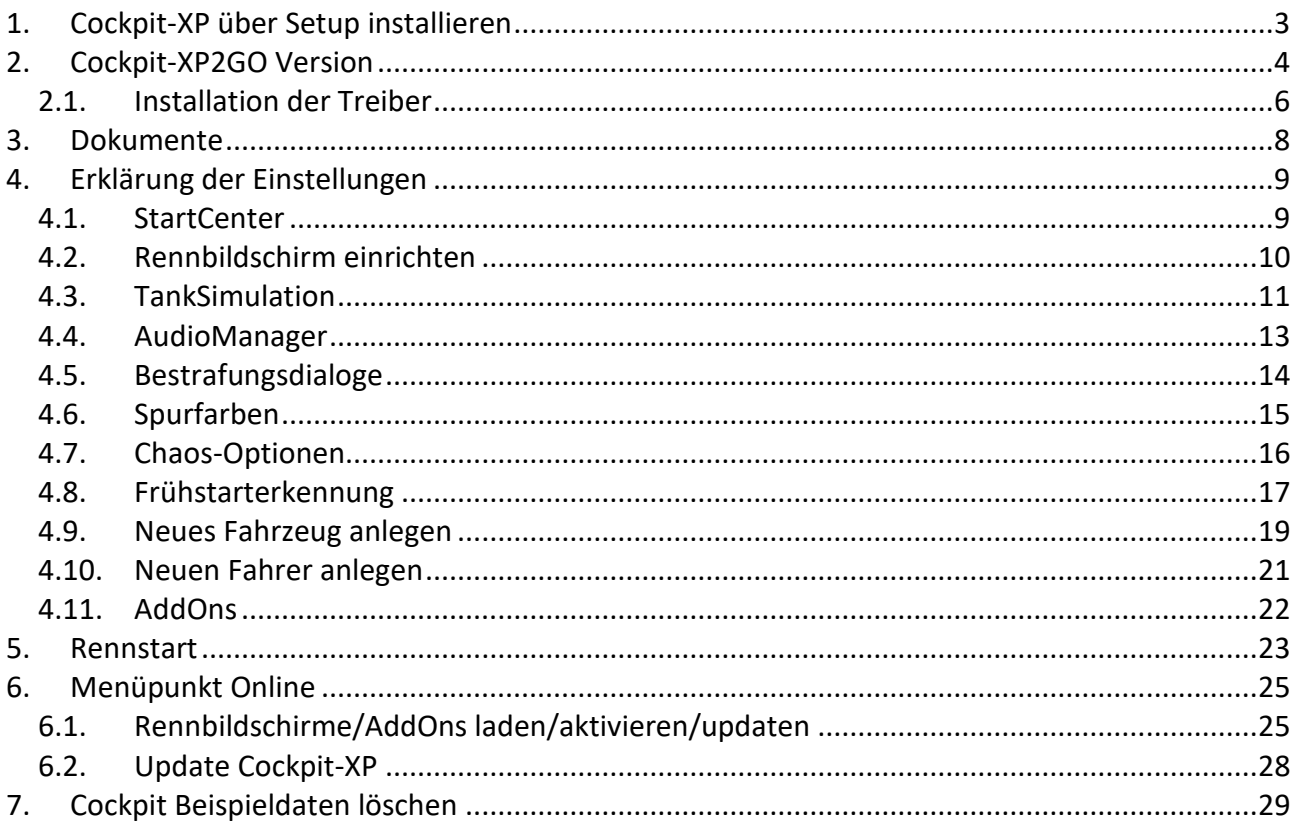

# <span id="page-2-0"></span>**1. Cockpit-XP über Setup installieren**

Wenn Sie Cockpit-XP mit einem USBStick bestellt haben können Sie diesen Punkt überspringen und gleich zu [Cockpit-XP2GO Version](#page-3-0) übergehen.

Kunden mit der Setupversion: [CpXP-InstallationV3.pdf](http://www.cockpit-xp.de/v3/doku/CpXP-InstallationV3.pdf) nachlesen wie die V3 installiert wird und wie man die V3 Lizenz importiert.

# <span id="page-3-0"></span>**2. Cockpit-XP2GO Version**

Haben Sie von mir die Cockpit-XP2GO Version mit Stick bestellt dann bitte dieses Kapitel gut durchlesen.

Inhalt des Sticks

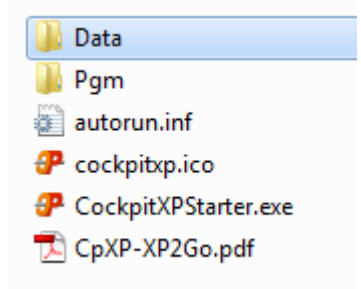

*Sie bekommen von mir Cockpit-XP komplett auf einem schönen Cockpit-XP USB-Stick installiert. Alle notwendigen Treiber (für USB-Kabel PC zu CU) befinden sich ebenfalls auf diesem Stick und können beim ersten Start von Cockpit-XP einfach installiert werden.*

- *Es ist keine weitere Installation von Cockpit-XP auf Ihrem PC mehr notwendig.*
- *Starten Sie Cockpit-XP direkt von diesem Stick*
- *Ihre Cockpit-XP Lizenz ist von mir bereits auf den Stick kopiert.*
- *Alle Daten ( Fahrer / Fahrzeuge / Renndaten etc. ) werden auf dem Stick abgespeichert. D.h. Wenn Sie mit dem Stick an einen anderen PC gehen haben Sie alle Cockpit Daten wieder automatisch vorliegen.*
- *Tausch des Renn-PCs wird somit komplett unproblematisch*
- *Es sind nur 100 MB belegt, also noch genügend Platz für Ihre Daten/Bilder/etc.*

Stecken Sie nun den von mir gelieferten Cockpit-XP USB-Stick in Ihren PC ein. Cockpit-XP wird nun automatisch gestartet.

Wird Cockpit-XP nicht automatisch gestartet dann öffnen Sie das Laufwerk des USB-Sticks.

Sie können Cockpit-XP über den CockpitXPStarter.exe starten. Dieses Programm befindet sich auf der ersten Ebene des USB-Sticks.

Erstellen Sie am besten eine Verknüpfung zu diesem Programm und legen diese Verknüpfung auf dem Desktop ab.

Ihre Lizenz wird von mir bereits auf Ihren Cockpit-XP USB-Stick aufgespielt. Der Lizenzinhaber sollten Sie sein.

Für eine digitale Bahn mit CU 30352/RZ reicht aus wenn Anzahl Eingänge/Ausgänge 0 steht (heißt keine Freischaltung für eine USB-Box) und "Basispaket Digital: Lizenz vorhanden".

Für eine analoge Bahn muss man in der Regel Freischaltungen der digitalen Eingänge und evtl. auch Freischaltungen für digitale Ausgänge haben.

#### <span id="page-5-0"></span>**2.1. Installation der Treiber**

Nach dem Schließen des Infodialoges öffnet sich automatisch der Dialog zum Installieren der notwendigen USB-Kabeltreiber und Sprachtreiber.

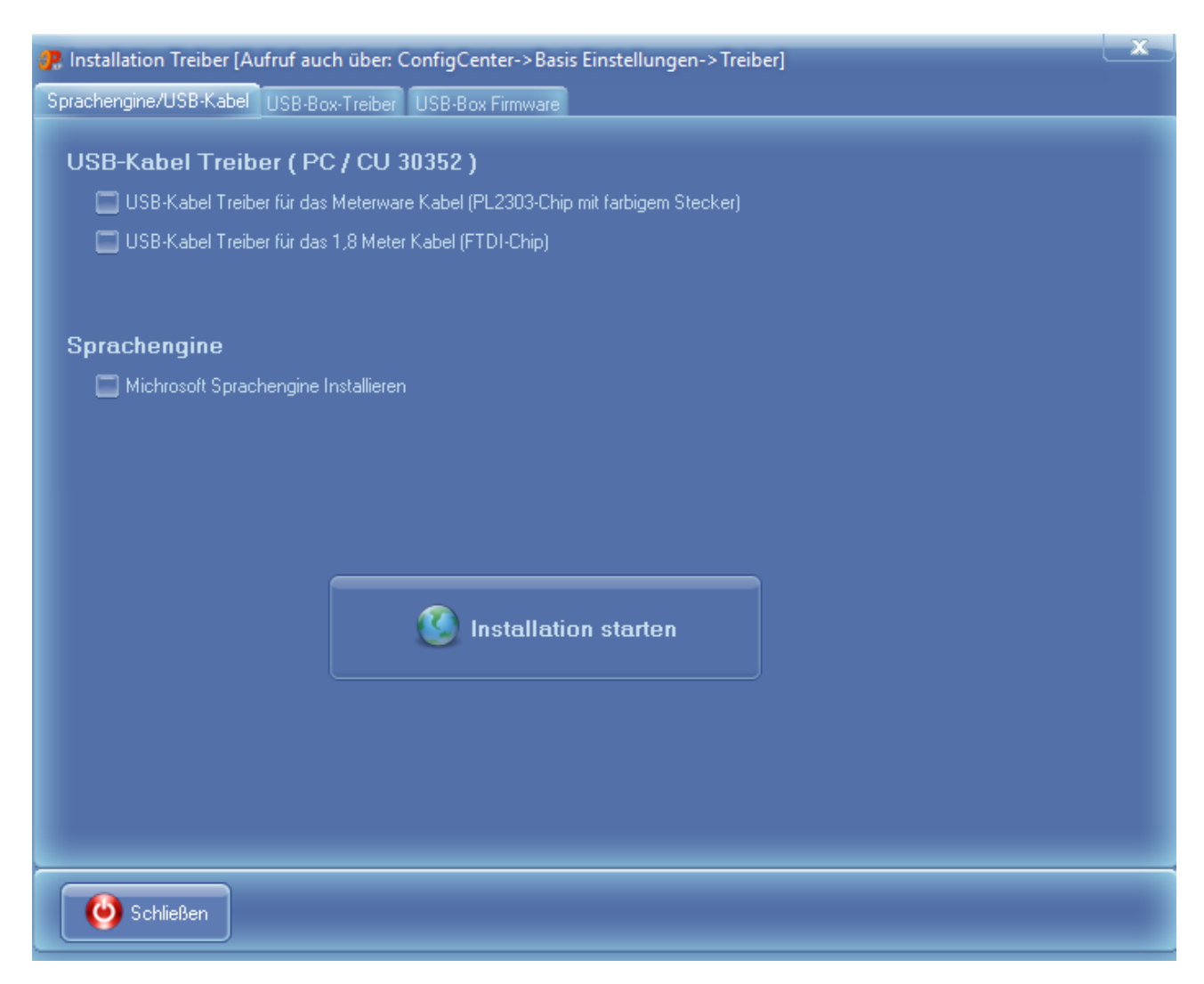

USB-Kabeltreiber ist in der Regel nur für eine digitale Bahn mit CU 30352 notwendig.

Die "Microsoft Sprachengine installieren" ist automatisch aktiviert. Diese wird benötigt damit die Sprachausgabe von Cockpit-XP funktioniert.

Drücken Sie nun den großen Knopf: "Installation starten"

Über das ConfigCenter->Basis Einstellungen -> Treiber können Sie diesen Dialog jederzeit wieder aufrufen.

! Schließen Sie nun diesen Dialog und dann beenden Sie Cockpit-XP und starten Windows NEU !

#### **2.1. Installation USB-Treiber für USBBox,AnalogBox…**

Alle USB-Karten von mir benötigen den selben USB-Treiber.

Da dieses Thema doch etwas umfangreicher ist haben wir für dieses Thema eine eigene Beschreibung erstellt

Für Neukunden von Cockpit-XP zur Info: Ab der Cockpit-XP Version 3.0.2 wurde ein neuer USB-Box Treiber eingesetzt. Der alte Treiber war unsigniert und damit für Windows 10 64 Bit Anniversary ungeeignet.

Für Neukunden ist die Treiber-Installationsdokumentation erst ab Seite 7 interessant.

[Hier geht es zur Treiber-Installationsbeschreibung](CpXP-USB-Treiber-Installieren.pdf)

#### <span id="page-7-0"></span>**3. Dokumente**

Durch die Installation von Cockpit-XP ist nun die komplette Dokumentation von Cockpit-XP auf Ihrem PC installiert.

Die Dokumentation von Cockpit-XP erreichen Sie über

- Cockpit-XP starten und F1 drücken
- Start -> Alle Programme -> Cockpit-XP V3 -> Doku

Die weitere Vorgehensweise ist halt stark abhängig von Ihrer Bestellung bzw. welche Hardware Sie einsetzen

Im Kundenportal finden Sie alle Dokumente zu Cockpit-XP. Holen Sie sich hier die Dokumentation zu Ihrer bestellten Hardware.

*<http://www.kundenportal.cockpit-xp.de/dokumente.htm>*

Dieses Dokument ergänzt nur das Handbuch von Cockpit-XP V3 damit Sie schnell einen Überblick über die wichtigsten Dinge bekommen. Die meisten Punkte von hier sind im Handbuch wesentlich ausführlicher erklärt.

*CpXP-Handbuch.pdf*

## <span id="page-8-0"></span>**4. Erklärung der Einstellungen**

#### <span id="page-8-1"></span>**4.1. StartCenter**

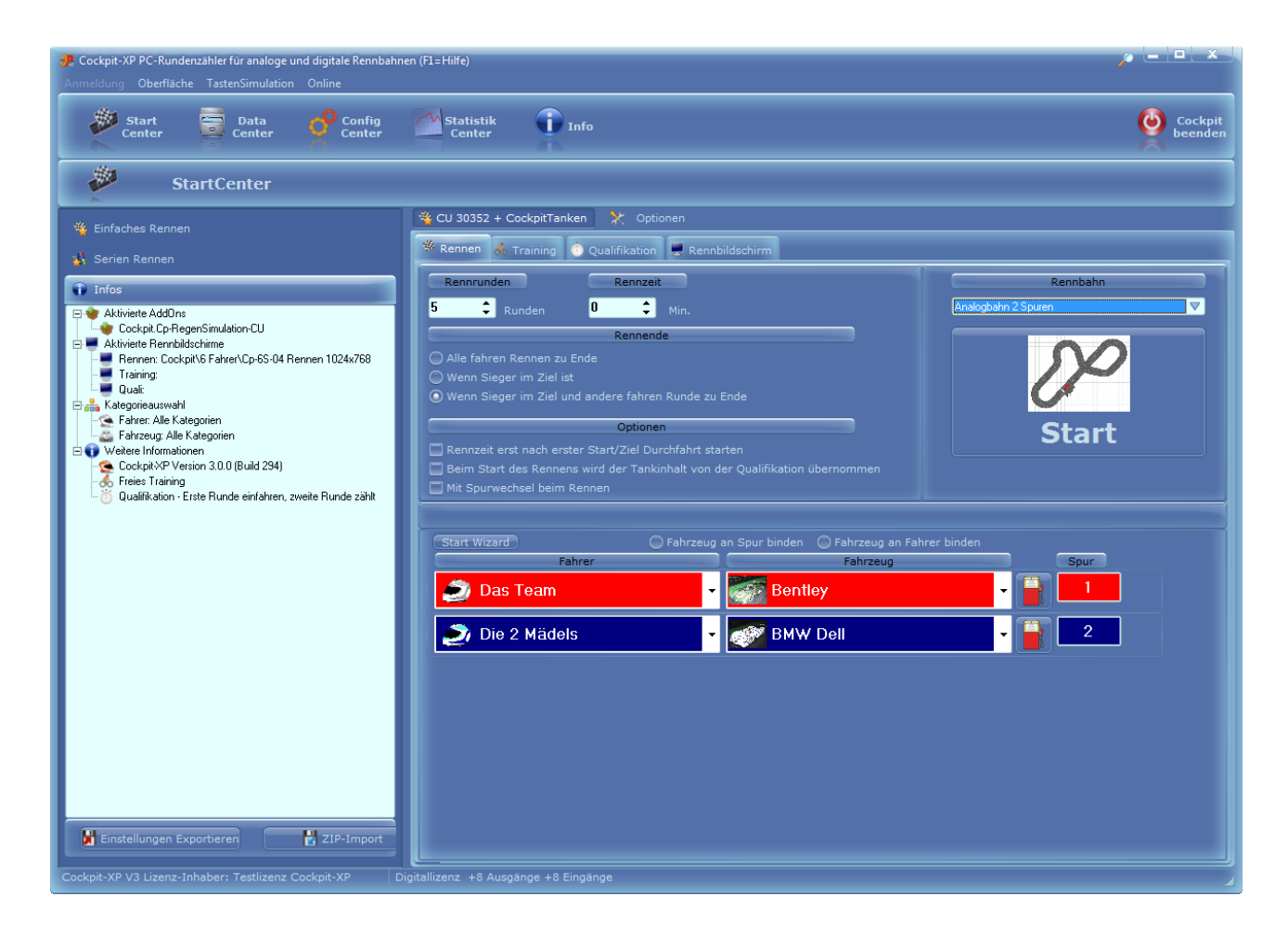

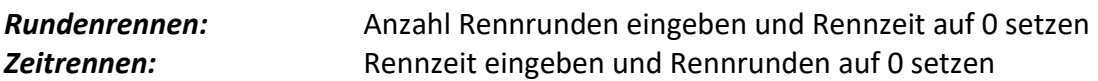

Sind beide Felder gesetzt ist, ist das Rennen zu Ende, wenn das erste Ereignis eintrifft.

Hier auch noch das Rennende vorgeben.

"Wenn Sieger im Ziel und andere fahren Runde zu Ende" ist die beliebteste Rennende Einstellung.

#### **Rennbahn:**

Wählen Sie hier nun Ihre neu angelegte Rennbahn aus.

*( Alle Rennbahnen von mir sind nur Beispiele und passen vermutlich nicht für Ihre Rennbahn )*

#### <span id="page-9-0"></span>**4.2. Rennbildschirm einrichten**

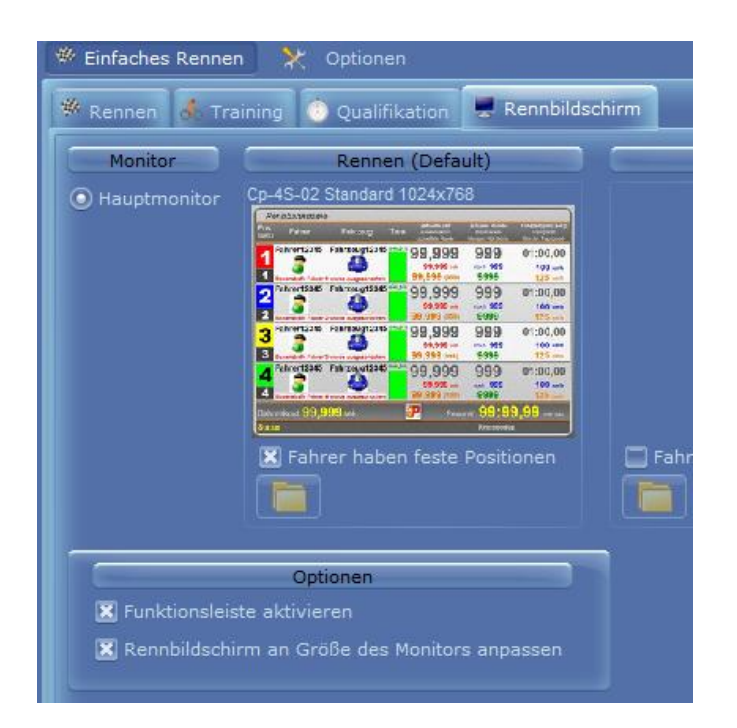

Abhängig von der Anzahl Spuren wählen Sie nun unter dem Reiter "Rennbildschirm" einen passenden Rennbildschirm aus.

Dazu auf den Ordner klicken und im nächsten Dialog den gewünschten Rennbildschirm auswählen.

### <span id="page-10-0"></span>**4.3. TankSimulation**

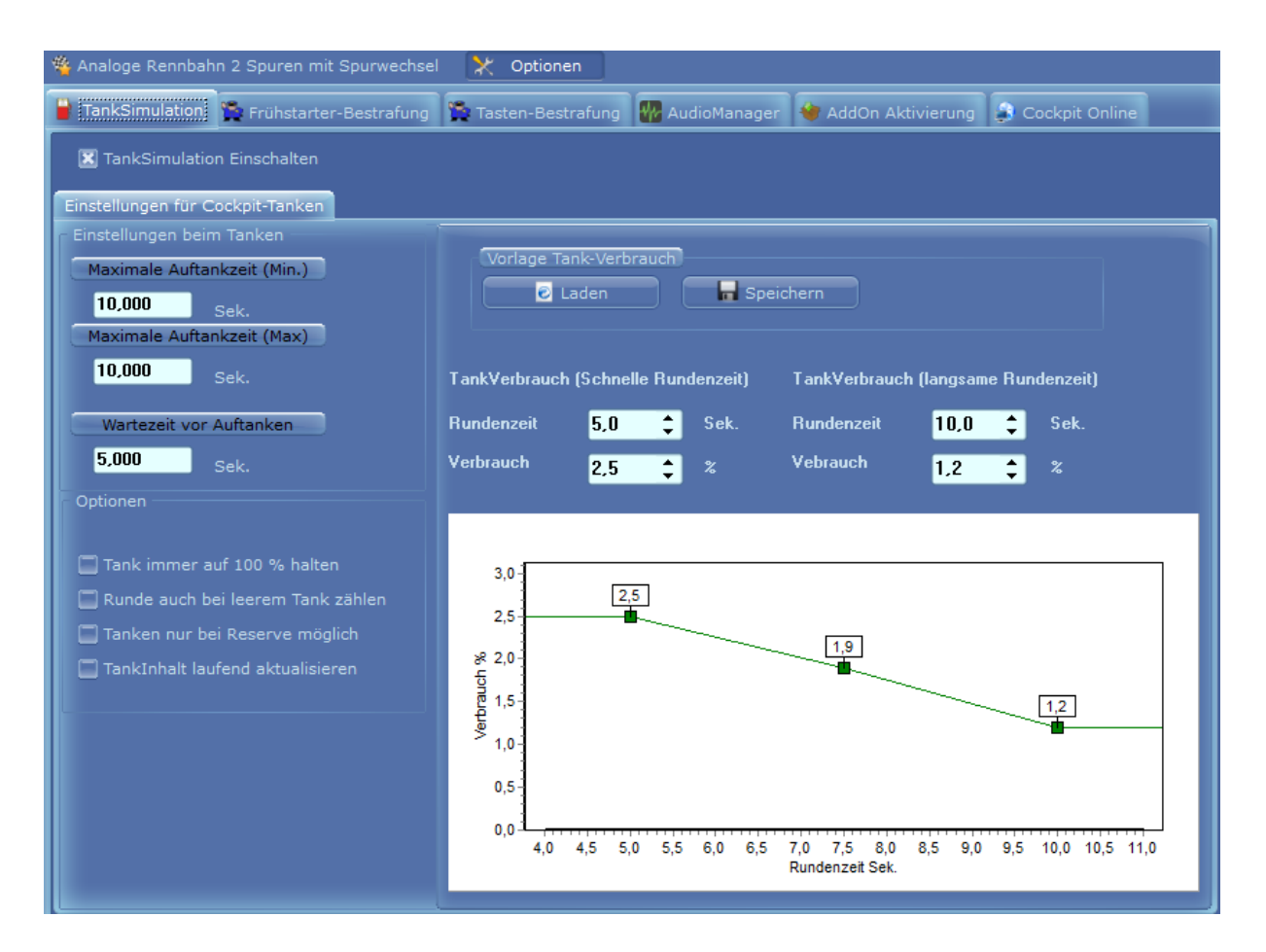

#### **Wenn Sie eine Bahn mit Tanken haben dann muss hier die TankSimulation aktiviert werden. Ohne Aktivierung bleibt der Tank immer bei 100%.**

#### **Tankverbrauch:**

Der Tankverbrauch pro Runde wird berechnet durch die folgenden Eingaben: Schnelle Rundenzeit / Langsame Rundenzeit / TankVerbrauch (Schnelle Rundenzeit) und TankVerbrauch (Langsame Rundenzeit). Die Gerade können Sie durch ändern des mittleren grünen Punktes ändern. (Direkt mit der Maus)

Welcher Verbrauch in % bei welcher Rundenzeit berechnet wird können Sie sehen wenn Sie mit der Maus über die Grafik fahren.

Die "Maximale Auftankzeit" ist die Zeit für das tanken von 0% bis 100% (also von Tank=leer bis Tank=voll)

Hat Ihr Tank z.B.: 50% beim tanken wird genau die Hälfte der Auftankzeit benötigt bis der Tank wieder 100% hat.

Bei unterschiedlicher Auftankzeit von Min. und Max. wird zufällig zwischen diesen beiden Werten die maximale Auftankzeit berechnet.

Die "Wartezeit vor Tanken" startet wenn das Fahrzeug den Sensor mit der Belegung "Tanken Einfahrt" überfahren hat. Erst wenn die Wartezeit abgelaufen ist startet der eigentliche Tankvorgang.

Optionen sind selbsterklärend.

#### <span id="page-12-0"></span>**4.4. AudioManager**

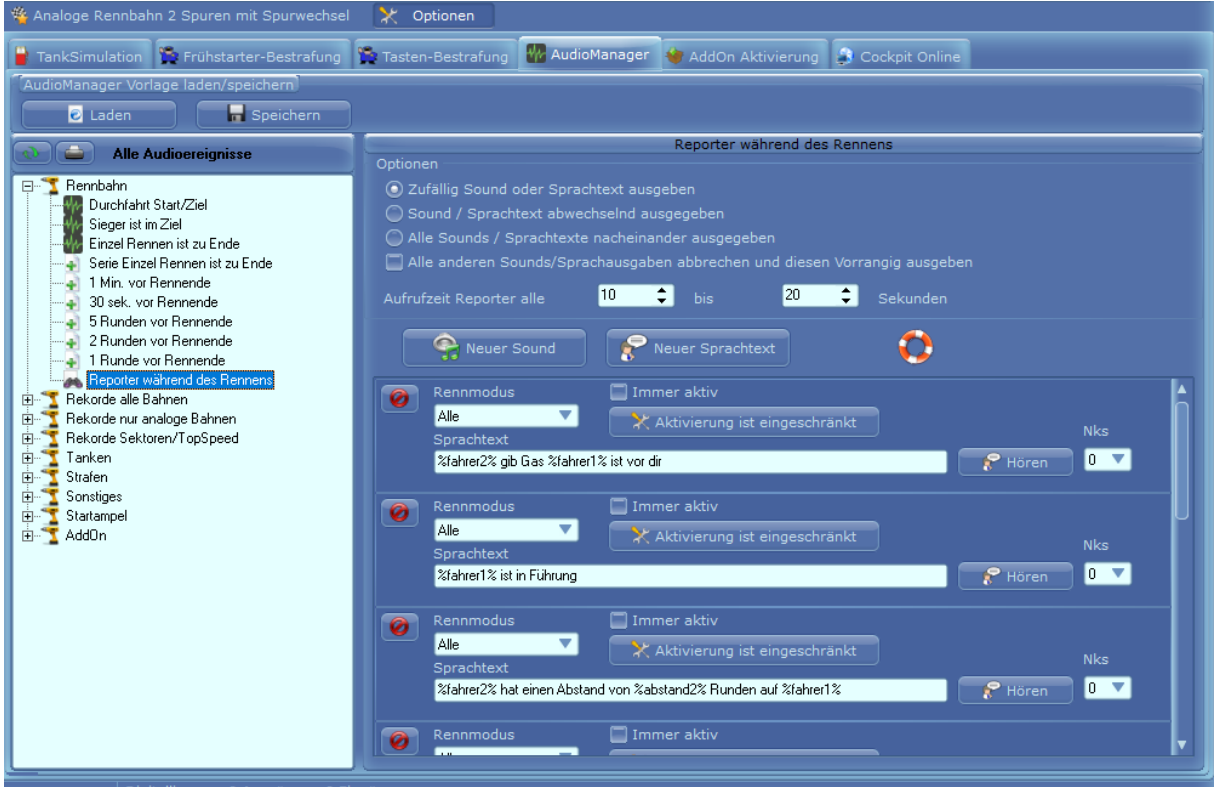

Im Audiomanager werden alle Sounds und Sprachtexte verwaltet.

Auf jedes links stehende AudioEreignis kann ein Sound oder Sprachtext zugewiesen werden. Man kann auch mehrere Sounds oder Sprachtexte vorgeben. Es wird dann zufällig oder der Reihe oder Nacheinander dieser Sound/Sprachtext beim eintreffen von diesem Ereignis ausgegeben.

Genauere Beschreibung zum AudioManager finden Sie im Handbuch von Cockpit-XP.

Default mäßig sind schon sehr viele Ereignisse mit Sounds bzw. Sprachtexten hinterlegt.

Denke hier besteht zu Anfang noch kein Handlungsbedarf. Erst wenn Sie sich mehr mit Cockpit vertraut gemacht haben können Sie Ihre eigene Sounds und Sprachtexte ein pflegen.

#### <span id="page-13-0"></span>**4.5. Bestrafungsdialoge**

Für das Aussprechen und Umsetzen einer Zeitstrafe wird eine Bahnstromabschaltung pro Spur benötigt. Das Fahrzeug hält nach überfahren von Start/Ziel die eingestellte Zeitstrafe an.

Während des Rennens kann eine Strafe für einen Fahrer verhängt werden, in dem man die Zifferntaste seiner Spur betätigt.

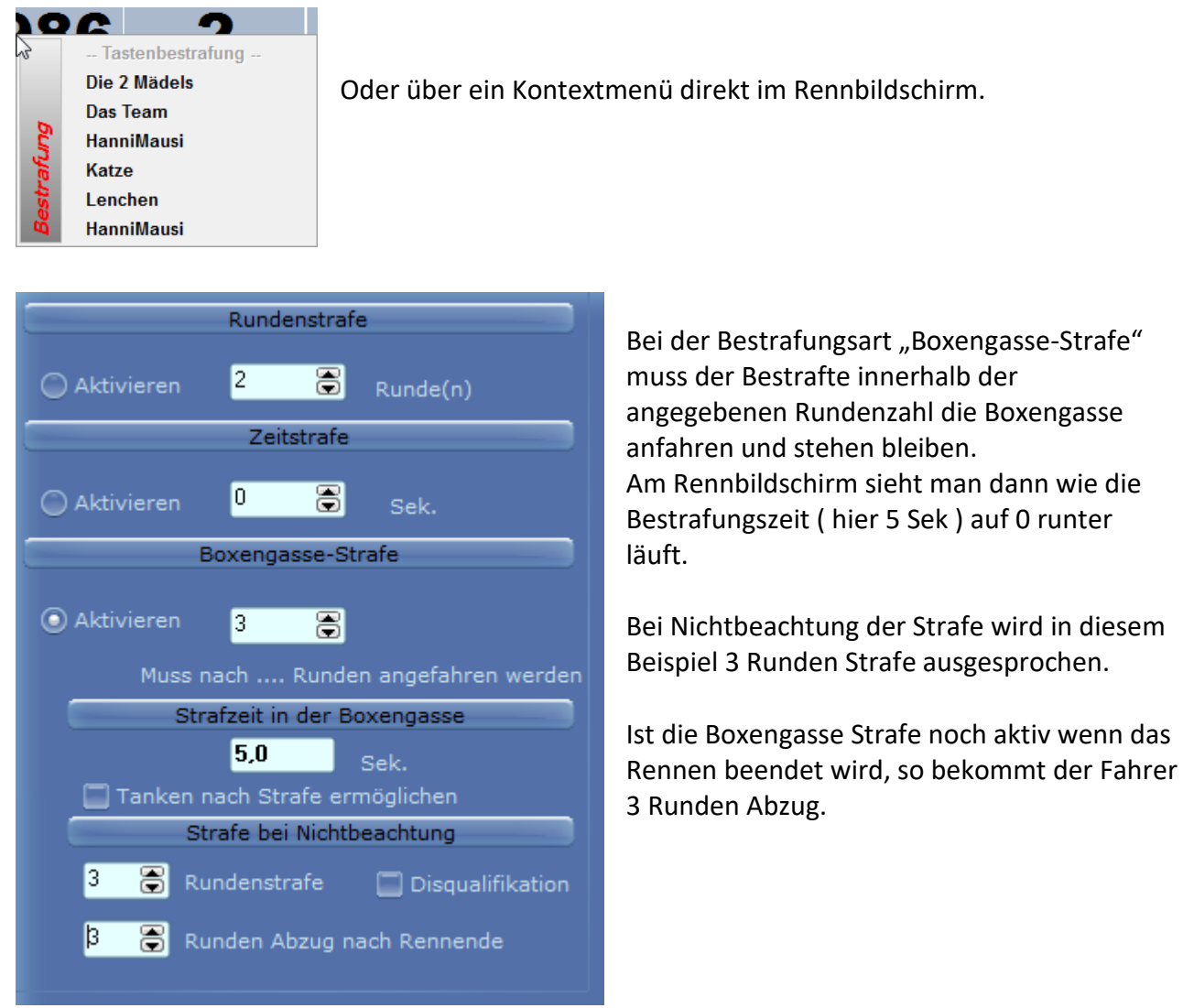

Wie Frühstarts geahndet werden, ist weiter unten beschrieben.

#### <span id="page-14-0"></span>**4.6. Spurfarben**

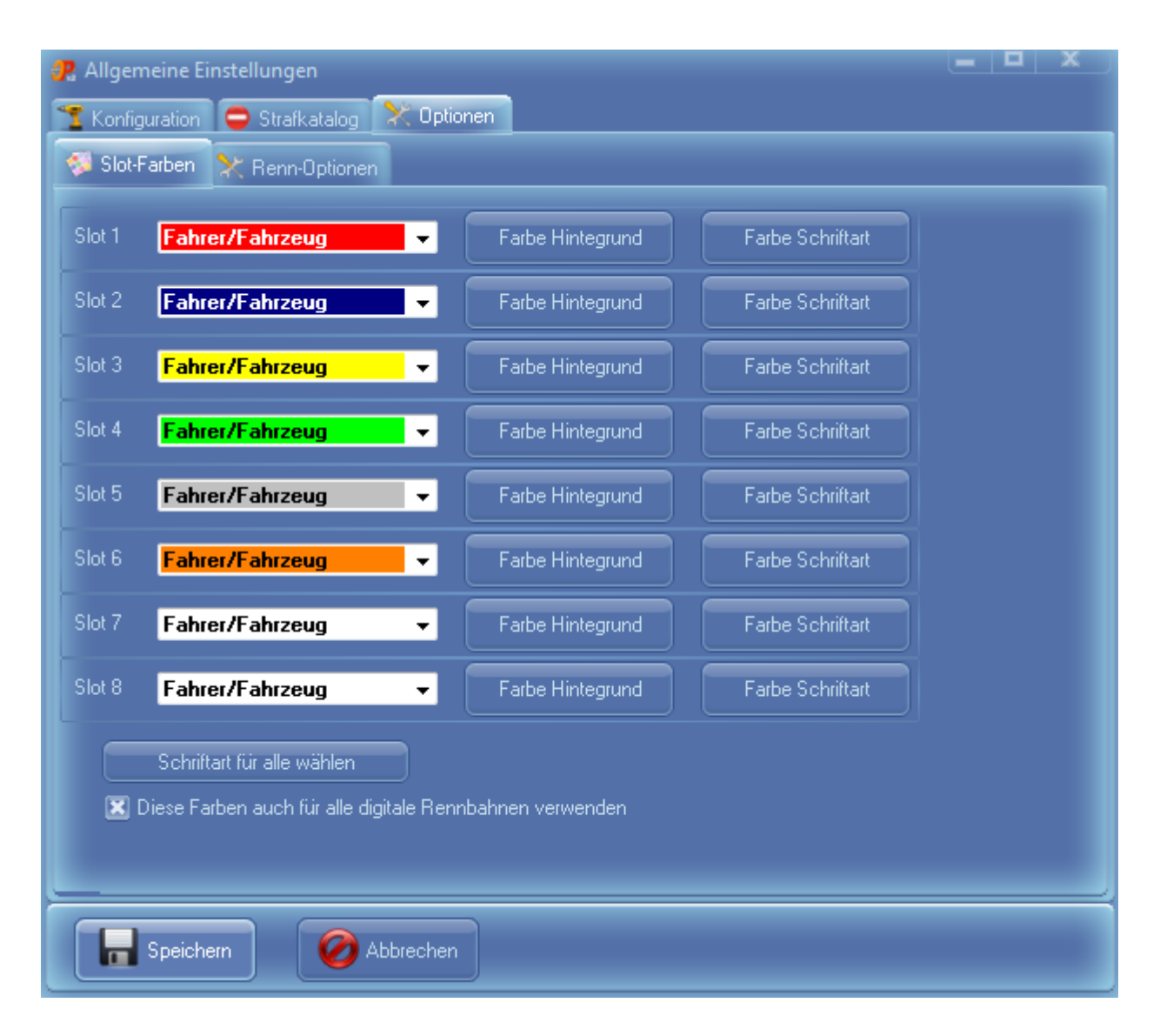

In diesem Dialog werden die Farben der Spuren eingestellt.

Über den Button "Schriftart für alle wählen" kann man außer der Schriftart auch die Größe der Schrift einstellen.

Standardmäßig ist dieser Dialog in den allgemeinen Einstellungen von Cockpit-XP zu finden. Man kann aber diesen Dialog auch in das StartCenter oder in die Rennbahn mappen.

## <span id="page-15-0"></span>**4.7. Chaos-Optionen**

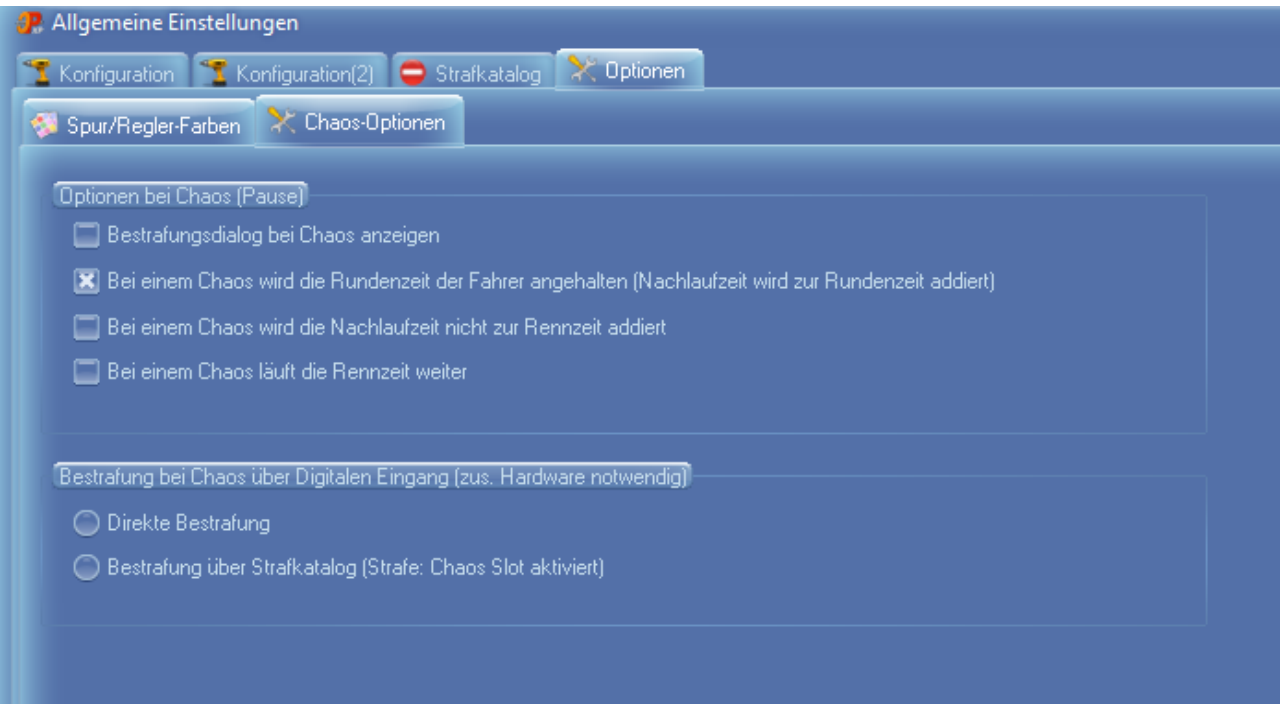

- A) Will man bei einem Chaos gleich den Verursacher bestrafen kann man die Option "Bestrafungsdialog bei Chaos anzeigen" aktivieren. Es poppt dann automatisch nach einem Chaos der Bestrafungsdialog auf.
- B) Wird ein Chaos während dem Rennen ausgelöst wird auch die Rundenzeit der Fahrer angehalten. Die eingestellte Nachlaufzeit ( in der Rennbahn ) wird noch zur Rundenzeit dazu addiert.

Ohne diesen Haken läuft die Rundenzeit der Fahrer bei Chaos weiter.

Beschreibung aller Optionen siehe Handbuch von Cockpit-XP.

#### <span id="page-16-0"></span>**4.8. Frühstarterkennung**

Beim Start mit der Startampel wird ein Frühstart erkannt.

Bei Frühstart blinkt die Bildschirmampel "Gelb" und kurze Zeit später wird ein Dialog zur Bestrafung des Frühstarters automatisch angezeigt. (wenn in Rennoptionen aktiviert)

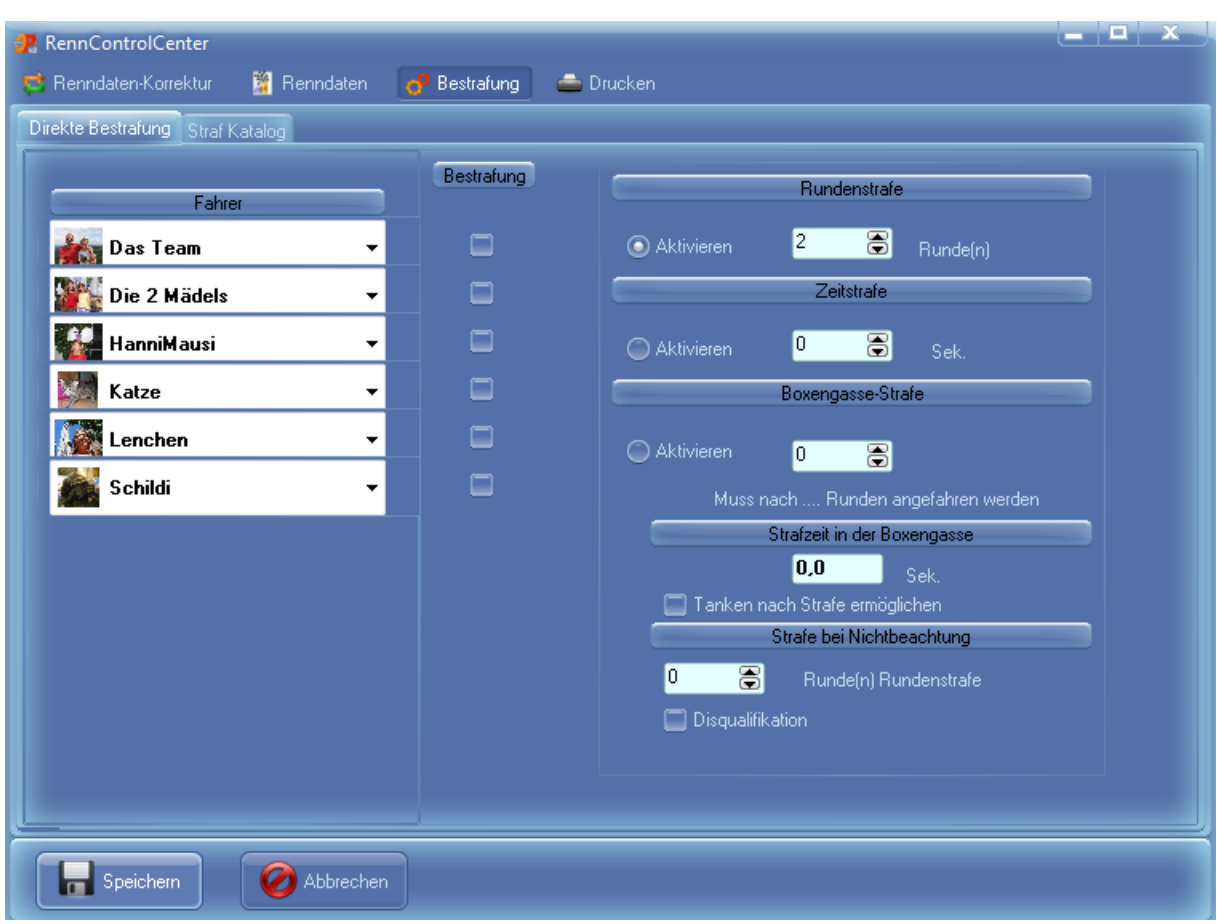

In diesem Dialog nun in der Spalte "Bestrafung" neben dem Namen des Frühstartverursachers einen Haken setzen. Der Haken kann auch mit der Taste 1-8 gesetzt werden.

Die Strafart z.B. "Rundenstrafe" auswählen – sofern noch nicht geschehen – und die gewünschte Anzahl Runden eingeben. Danach "Speichern" drücken. Die letzte Einstellung wird immer gespeichert und kommt automatisch beim nächsten Aufruf.

Die Bestrafung wird auch über die Sprachausgabe gemeldet.

Die meisten Rennbildschirme zeigen auf dem Monitor an, dass eine Strafe verhängt worden ist.

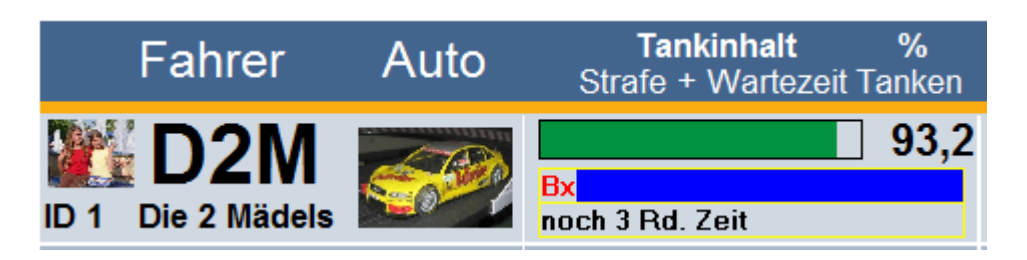

Hier wurde eine Boxengasse Strafe ausgerufen. Fahrer hat noch 3 Runden Zeit in die Box zu fahren.

Die Anzeige zeigt auch bei mehrfacher Bestrafung ( z.B. Boxengasse-Strafe und Rundenstrafe) alles an.

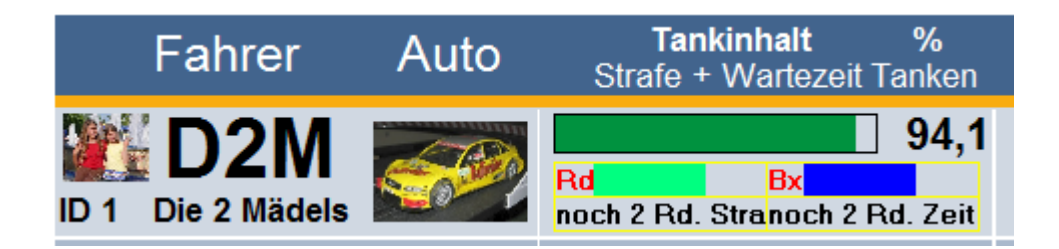

#### <span id="page-18-0"></span>**4.9. Neues Fahrzeug anlegen**

Ein neues Fahrzeug wird im DataCenter -> Fahrzeuge angelegt.

Dazu im linken Fenster "Fahrzeuge" auswählen und im rechten Fenster mit der rechten Maustaste aus dem Kontextmenü "Neues Fahrzeug anlegen" auswählen.

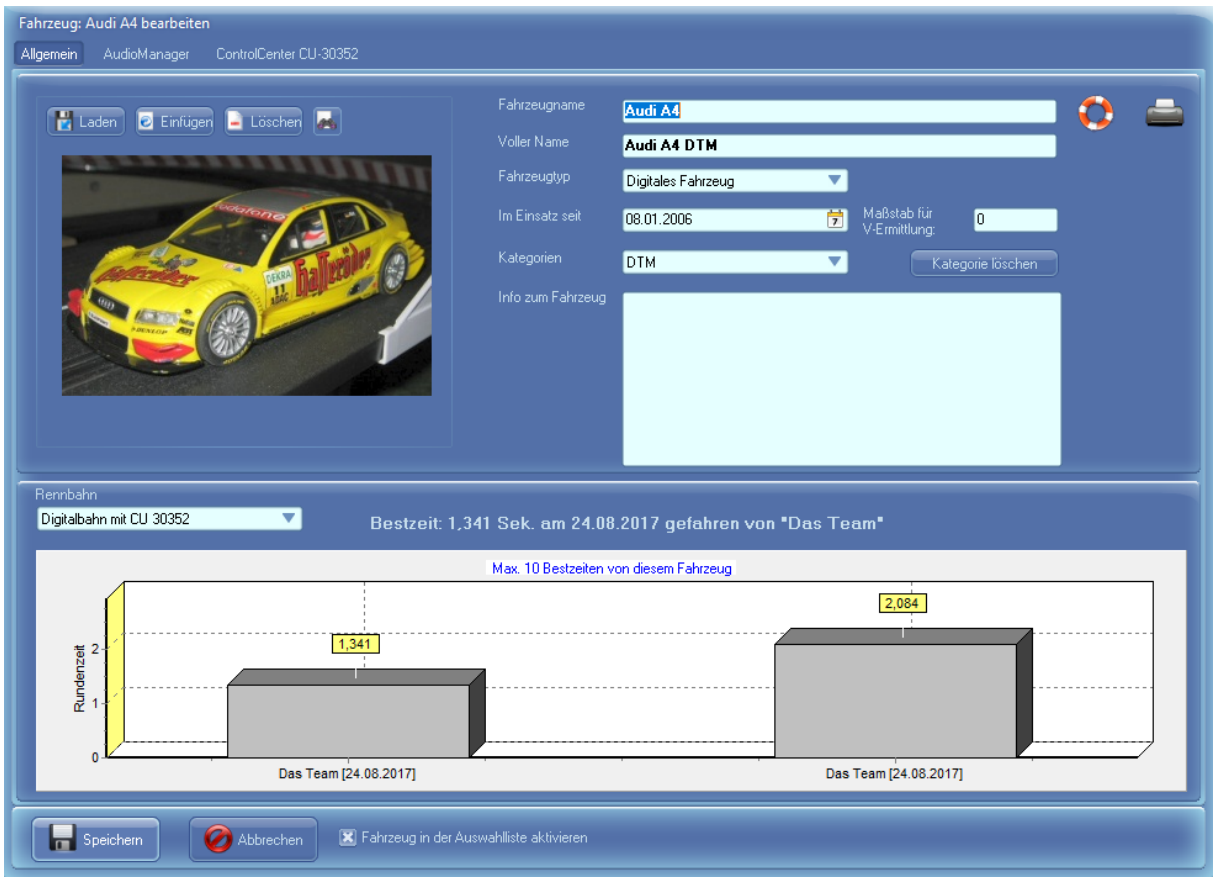

Der Name des Fahrzeuges muss eindeutig sein.

"Fahrzeug in der Auswahlliste aktivieren" muss aktiviert sein damit das Fahrzeug im StartCenter ausgewählt werden kann.

Als Fahrzeug-Typ: "Analoges Fahrzeug" oder "Alle" auswählen

Alle anderen Angaben sind optional.

Unten sieht man die Statistikdaten zu diesem Fahrzeug abhängig von der ausgewählten Rennbahn.

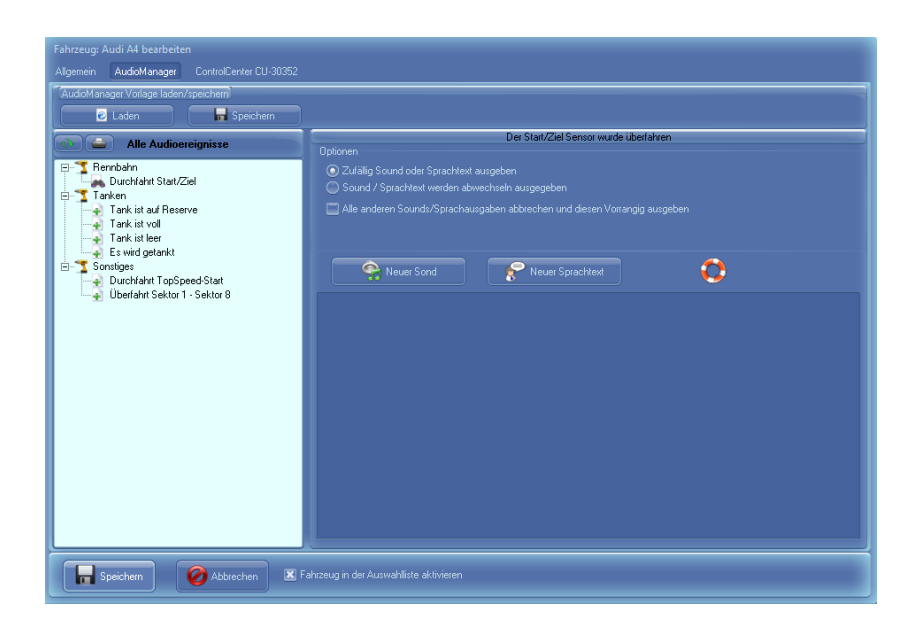

Im AudioManager können Sie für bestimmte Ereignisse Sounds und Sprachausgaben definieren die nur für dieses Fahrzeug ausgegeben werden.

Siehe auch: [AudioManager](#page-12-0)

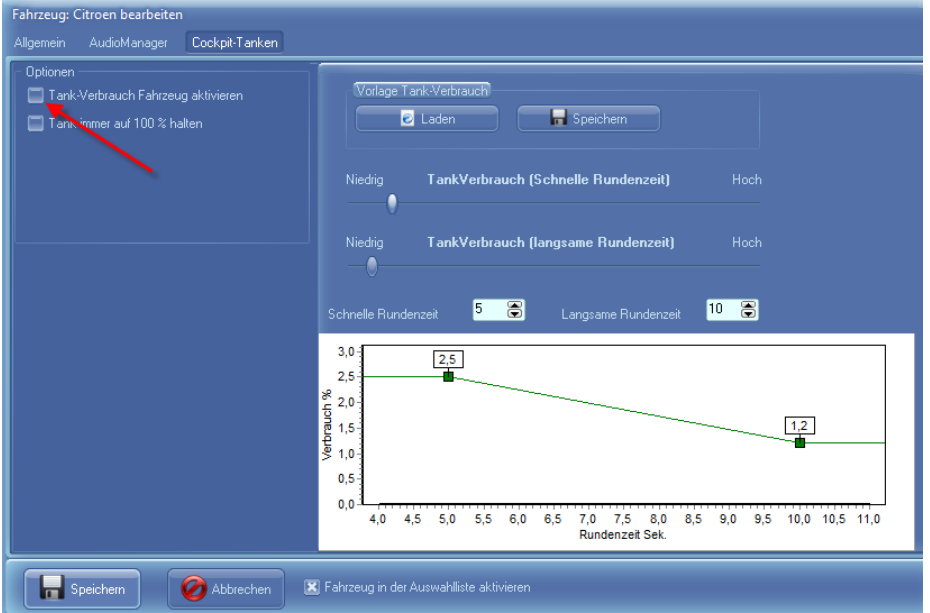

Möchten Sie für dieses Fahrzeug einen individuellen Spritverbrauch dann aktivieren Sie auf dieser Seite "Tankverbrauch Fahrzeug aktivieren".

#### <span id="page-20-0"></span>**4.10. Neuen Fahrer anlegen**

Ein neuer Fahrer wird im DataCenter -> Fahrer angelegt.

Dazu im linken Fenster "Fahrer" auswählen und im rechten Fenster mit der rechten Maustaste aus dem Kontextmenü "Neuer Fahrer anlegen" auswählen.

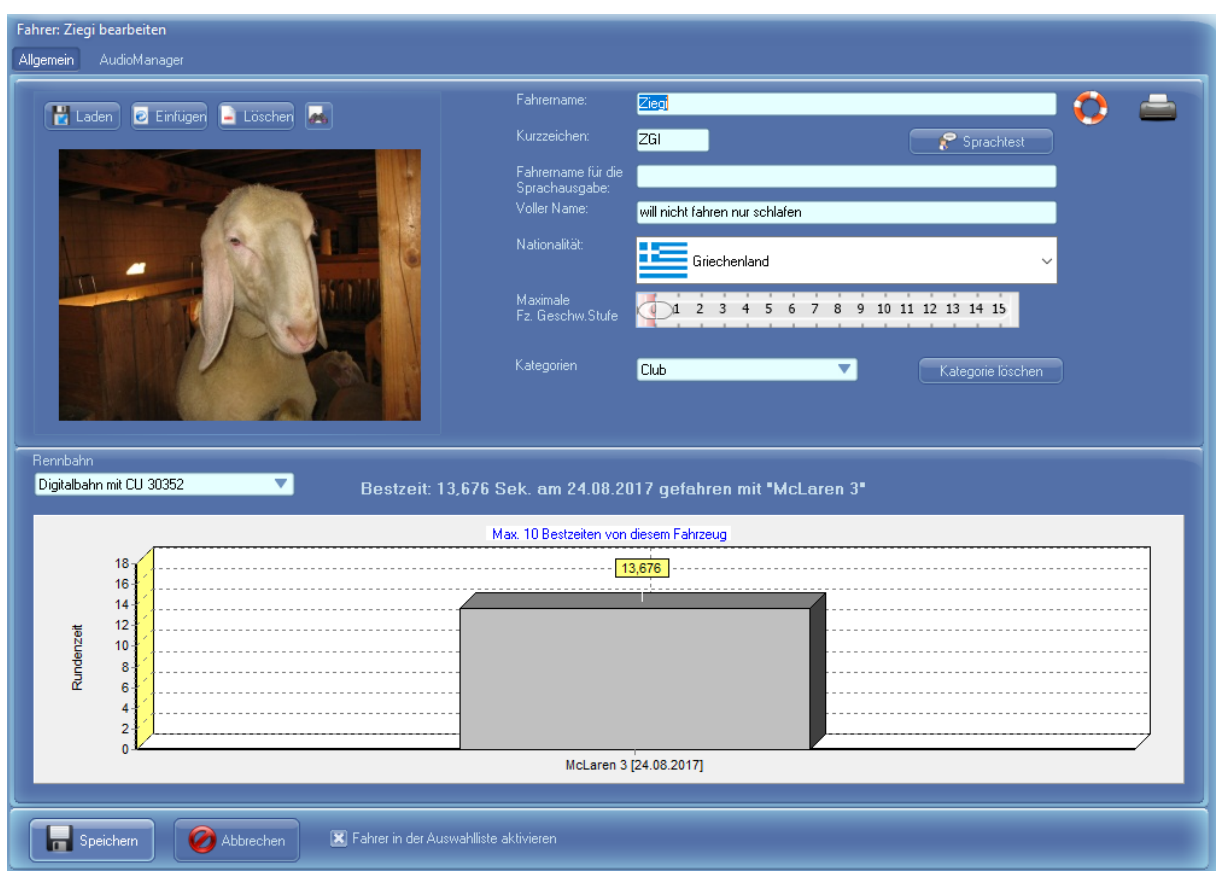

Fahrername muss eindeutig sein.

Das Kurzzeichen (3 Zeichen) wird in einigen Rennbildschirmen angezeigt und sollte gesetzt werden.

Klingt der Sprachtext für den Fahrername nicht schön kann man einen besseren Fahrername für die Sprachausgabe angeben und über den Knopf "Sprachtest" auch überprüfen wie er bei der Sprachausgabe klingt.

Maximale Fz. Geschw. Stufe wird nur bei einer Digitalen Rennbahn benötigt

"Fahrer in der Auswahlliste aktivieren" ermöglicht, dass der Fahrer im StartCenter in der Fahrerliste auftaucht.

#### <span id="page-21-0"></span>**4.11. AddOns**

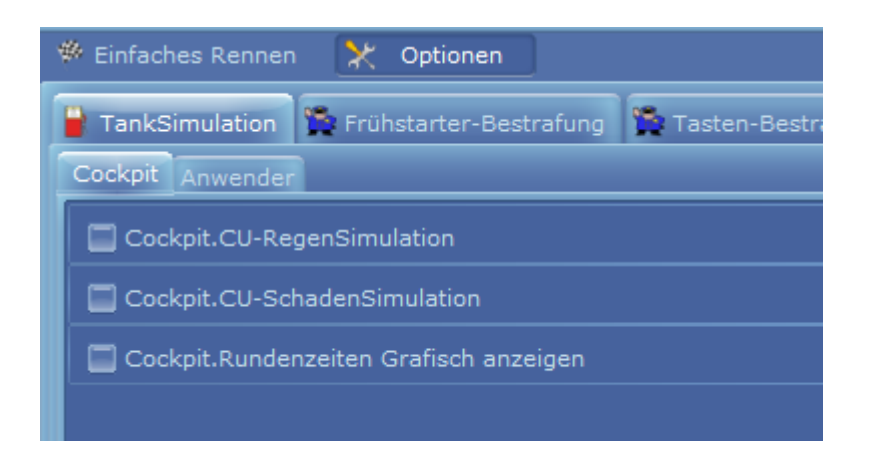

CU-Regensimulation und CU-SchadenSimulation geht leider nur bei einer digitalen Rennbahn mit CU 30352.

Wer ein TNT von mir hat kann sich freuen. Dafür wurde das Schaden und RegenSimulations AddOns angepasst.

Das AddOn "Rundenzeiten Grafisch anzeigen" können Sie mal aktivieren. Zeigt im Training und Rennen die gefahrenen Rundenzeiten grafisch an.

Weitere AddOns finden Sie üner die Online Funktion im Menü

Beliebte AddOns sind:

- Abspielen von Nationalhymnen am Ende des Rennens
- SLX Simulation
- Und viele mehr

Hinweis: Im ConfigCenter kann man AddOns die man nicht benötigt auf "nicht aktiv" schalten. Nicht akltive AddOns werden auch nicht auf dieser Seite angezeigt.

#### <span id="page-22-0"></span>**5. Rennstart**

Im StartCenter die Fahrer und Fahrzeuge auswählen (Angabe von einem Fahrzeug wird nicht unbedingt benötigt)

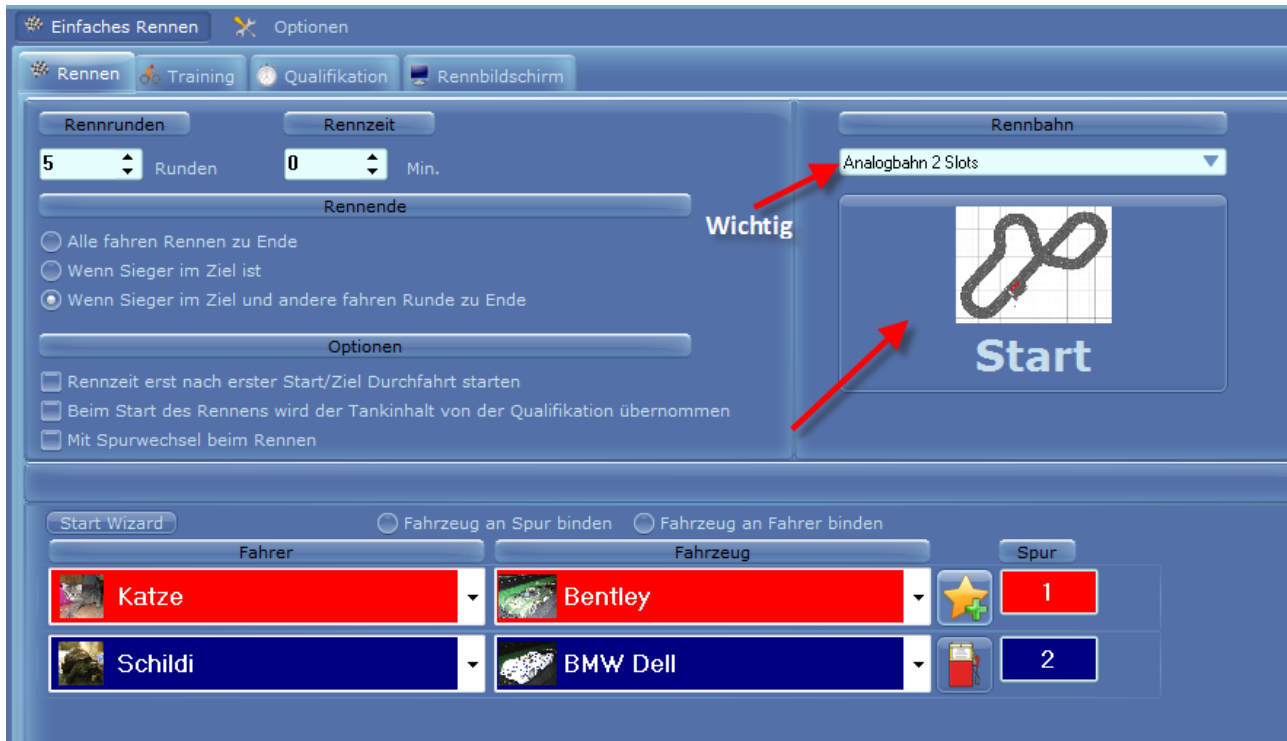

Dann den großen "Start" Button drücken.

Über das TankSymbol neben der Spurnummer wird die TankSimulation vom Fahrzeug aufgerufen.

Wird ein Stern dargestellt, ist die TankSimulation vom Fahrzeug eingeschaltet.

Ohne Stern wird die Einstellung von der allgemeinen TankSimulation verwendet.

#### Anmerkung:

Wichtig ist die richtige Rennbahn auszuwählen.

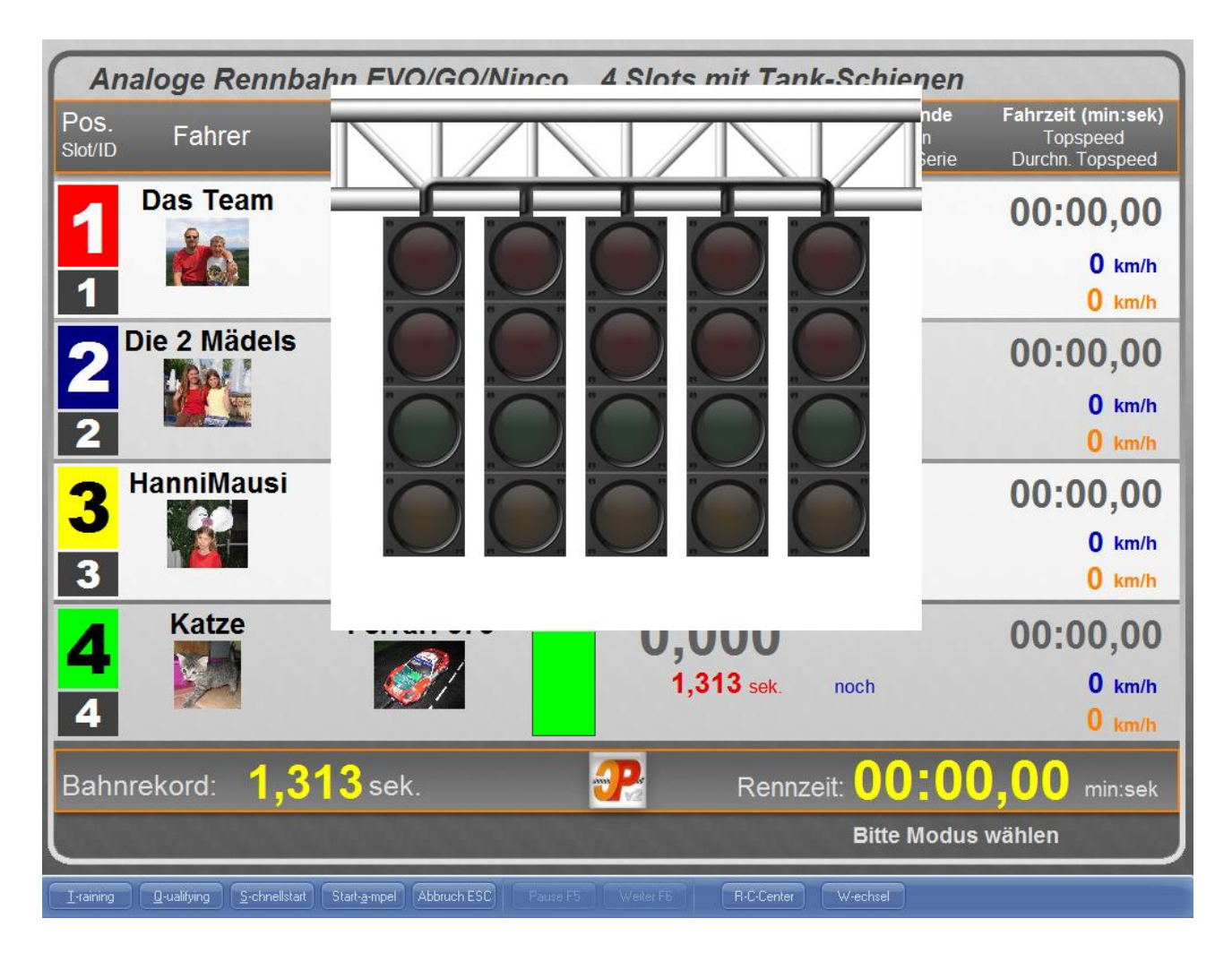

Nach dem ersten Start befindet sich der Rennbildschirm (kurz RBS genannt) in einem neutralen Zustand (Rennbahn STOPP).

Mit Klick auf den Button "Training" oder durch Drücken der Taste <t> kann man nun das Training starten.

Im Trainingsmodus erst einmal ein paar Runden mit den Fahrzeugen drehen und prüfen, ob die Runden korrekt erfasst werden.

Hat man eine Bahn mit Tanken dann auch prüfen ob der Tank auch verbraucht wird und ob man tanken kann.

Getankt wird zwischen 2 Sensoren. Einfach die Wartezeit vor tanken abwarten.

#### <span id="page-24-0"></span>**6. Menüpunkt Online**

#### <span id="page-24-1"></span>**6.1. Rennbildschirme/AddOns laden/aktivieren/updaten**

Cockpit-Xp hat ab der Version 3.0 die Möglichkeit Online Rennbildschirme und AddOns zu laden/aktivieren bzw. auch auf den neusten Stand zu lassen.

Die AddOns/Rennbildschirme werden von Cockpit-XP Kunden die für sich diese AddOns/Rennbildschirme entwickelt haben zur Verfügung gestellt. Es entstehen also keinerlei Kosten für Sie.

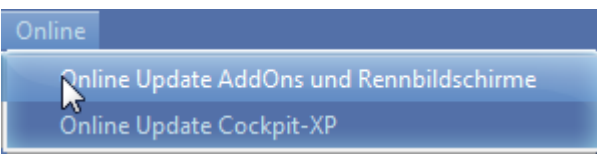

Aufruf über den Menüpunkt "Online" und dann "Online Update AddOns und Rennbildschirme"

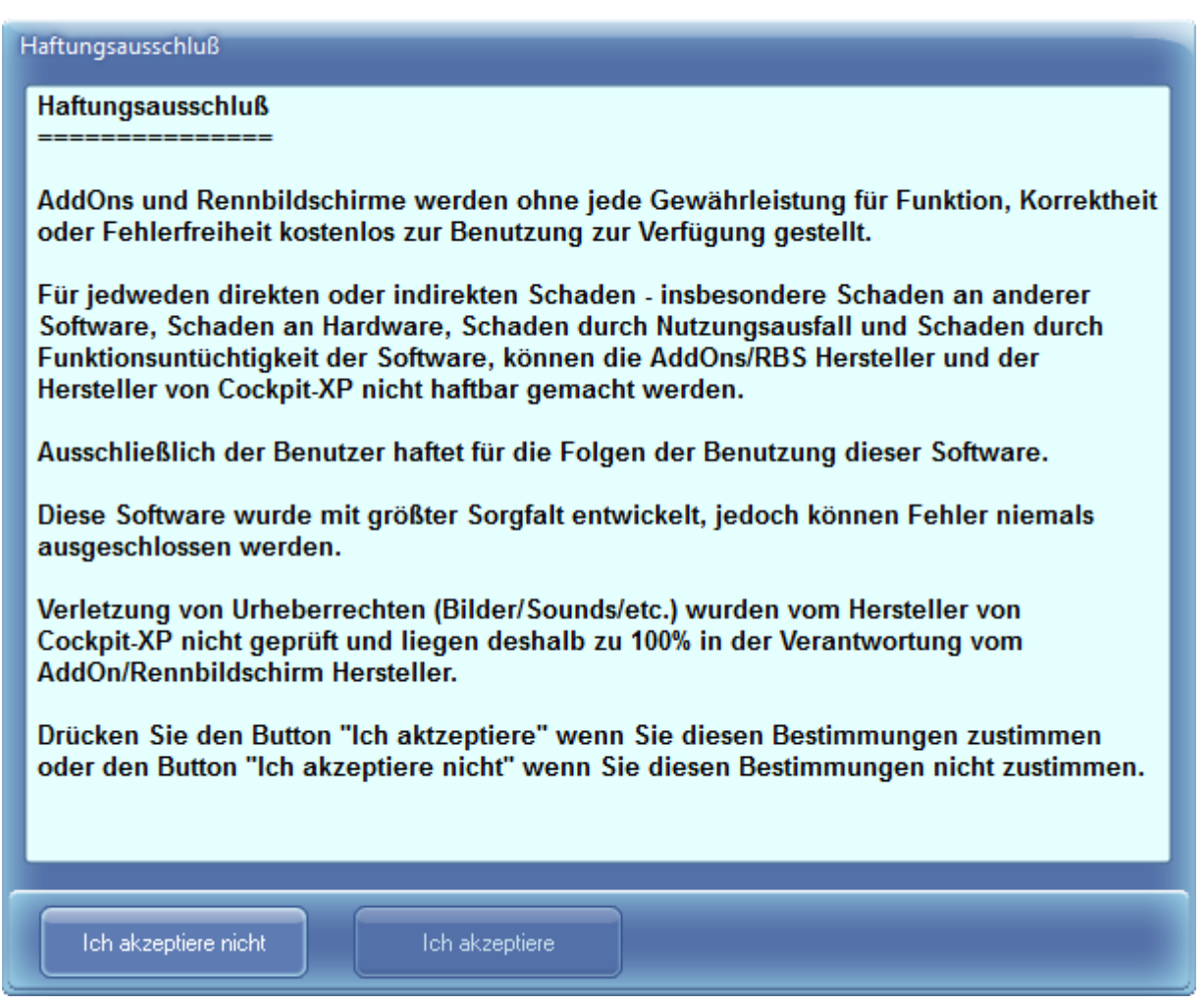

Im Nachfolgenden Dialog müssen Sie einen Haftungsausschluß akzeptieren. **Bitte gut Durchlesen**. Nur wenn Sie "Ich akzeptiere" drücke geht es weiter.

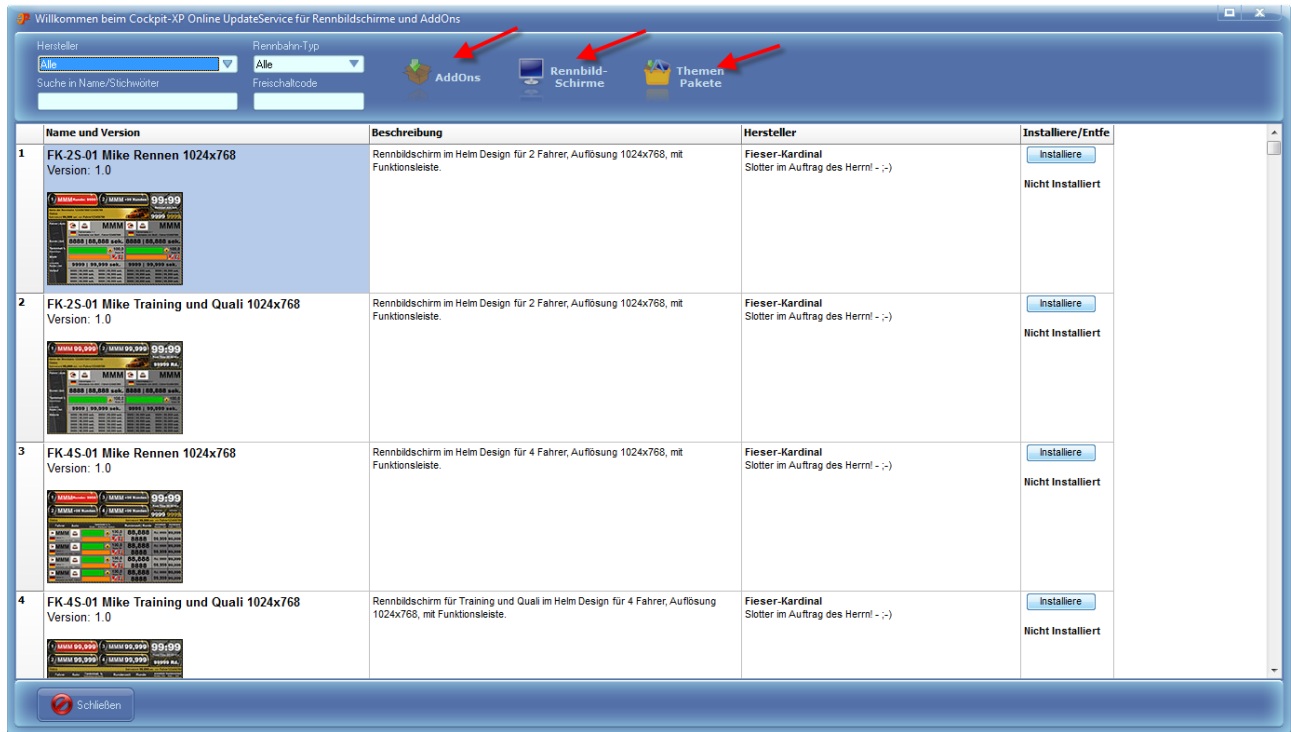

Damit Sie schnell mal was sehen einfach auf den Knopf "Rennbildschirme" bzw. "AddOns" oder "Themen Pakete" drücken.

Über Hersteller, RennbahnTyp und Suche können Sie die Ergebnisliste verkleinern Freischaltcode benötigen Sie für ein versteckten RBS/AddOn. Würden Sie dann direkt vom Hersteller bekommen.

Zum Installieren einfach den Knopf rechts "Installiere" drücken und weitere Meldungen abwarten

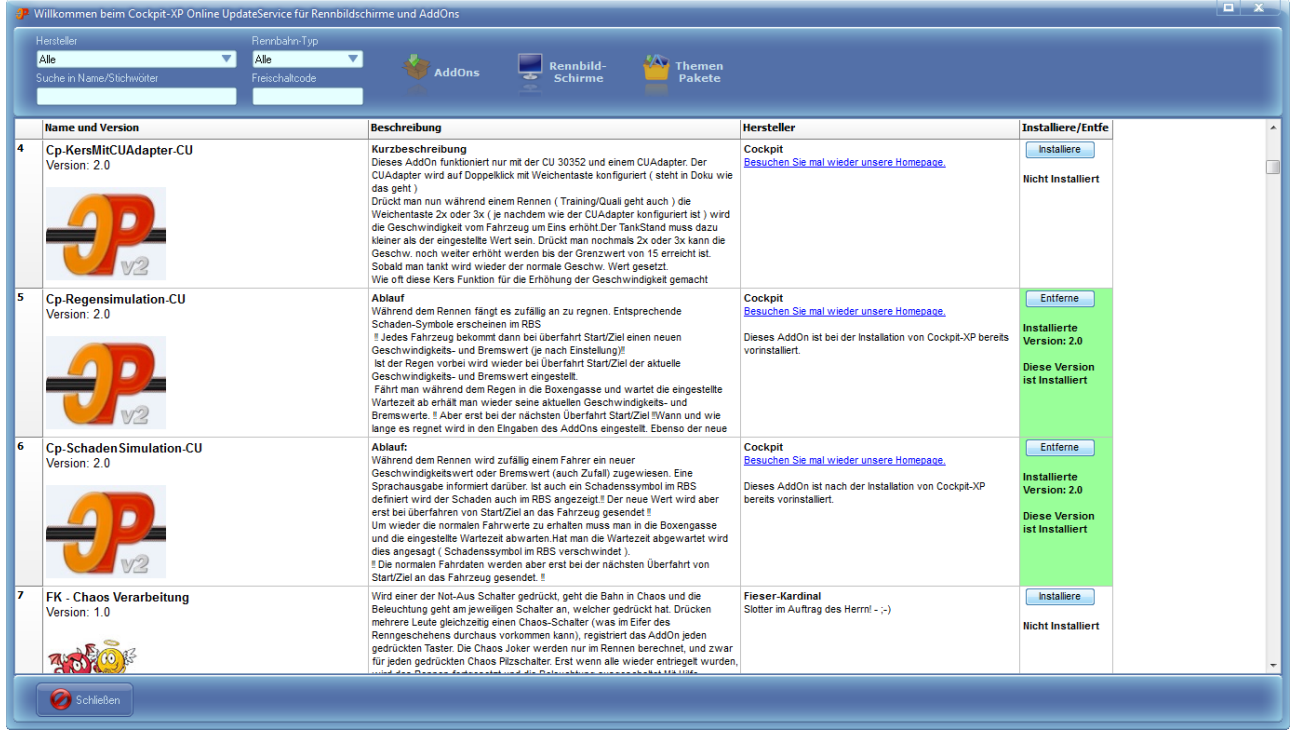

Ist bei Ihnen bereits ein Rennbildschirm / AddOn installiert wird dies auch angezeigt. Die rechte Spalte wird grün hinterlegt. Über den Knopf "Entferne" kann der RBS/AddOn deinstalliert werden.

Grün bedeutet Ihre Version ist auf dem neusten Stand. Keine Aktion notwendig.

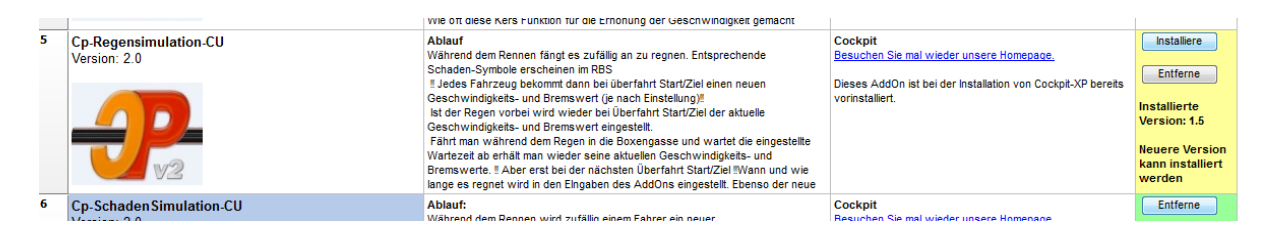

Wird die rechte Spalte gelb hinterlegt gibt es eine neuere Version und kann Installiert werden. Wichtig ist die Informationen zu der neuen Version zu lesen. Es kann sein, dass man Einstellungen ändern muss. Kommt halt auf das AddOn an.

#### <span id="page-27-0"></span>**6.2. Update Cockpit-XP**

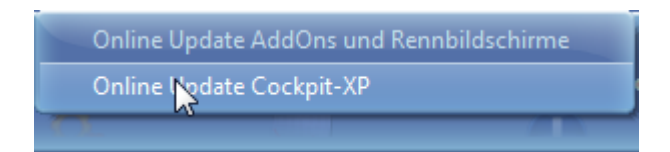

Über diesen Menüpunkt haben Sie die Möglichkeit die Cockpit-XP EXE zu aktualisieren bzw. upzudaten.

Ihre aktuelle Version wird mit der neusten Online Version verglichen. Über den Knopf installieren kann die angebotene Version installiert werden.

# <span id="page-28-0"></span>**7. Cockpit Beispieldaten löschen**

Sind sämtliche Tests erfolgreich absolviert, können Sie Ihre eigenen Fahrer/Fahrzeuge anlegen.

Vorher empfehle ich jedoch, die Beispieldateien und Testergebnisse zu löschen. Wie gesagt es handelt sich in diesem Fall um eine Empfehlung. Sie können, müssen die folgenden Schritte jedoch nicht durchführen.

Dazu ins ConfigCenter wechseln und unter "Massen Aktionen" den Eintrag "Massenaktionen/Export/Import" per Doppelklick auswählen.

Anschließend "Liste aller Fahrer" wählen und den Button "Alle Auswählen" drücken.

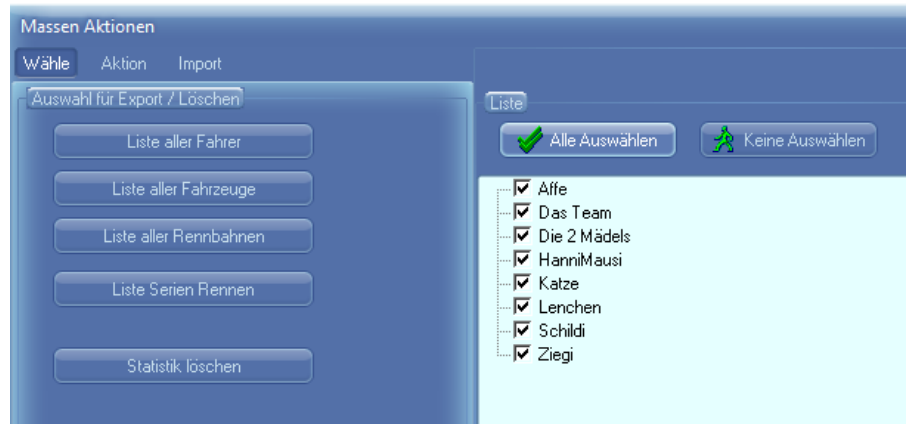

Unter dem Reiter "Aktion" den Button "Löschen" betätigen.

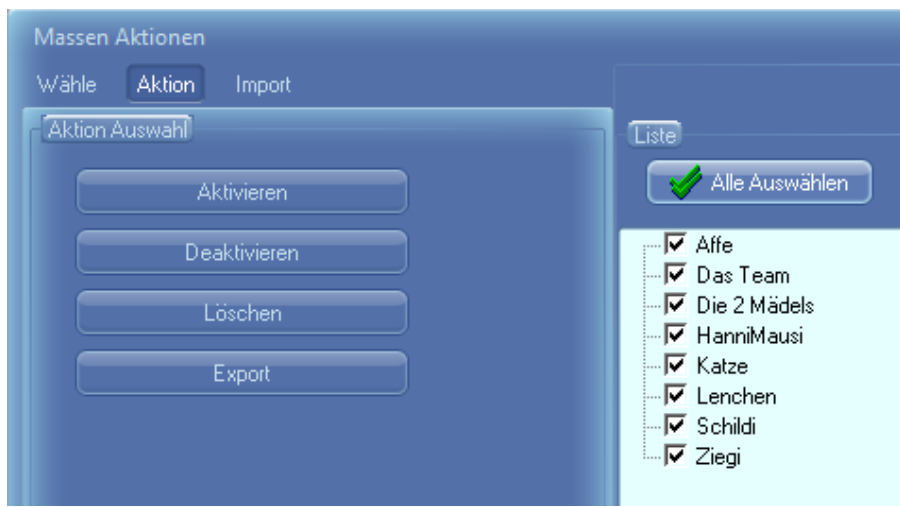

Diese Schritte für Fahrzeuge und Serien Rennen wiederholen.

Zum Schluss noch die komplette Statistik löschen:

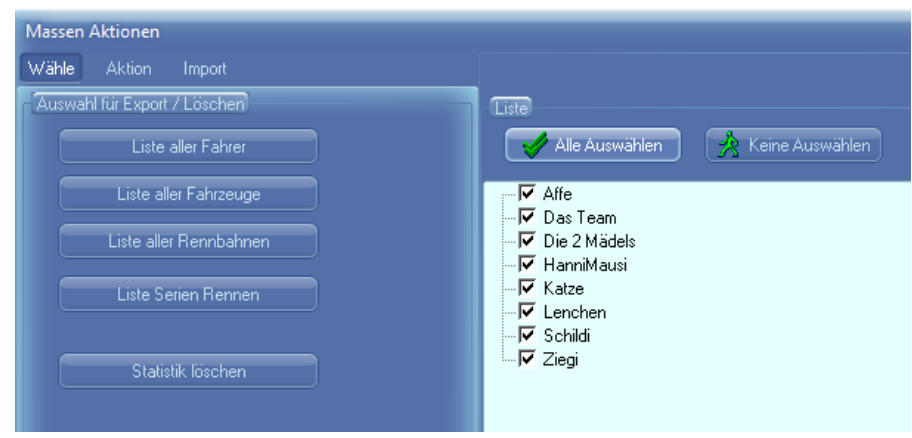

Dazu einfach den Button "Statistik löschen" anklicken.

Nun können Sie im DataCenter Ihre eigenen Fahrer / Fahrzeuge anlegen.

In der Rennbahnkonfiguration ist es möglich, die Anzahl Fahrer auf weniger als 6 Fahrer einzustellen.

Eine gute Vorgehensweise ist es, mehr als eine Rennbahnkonfiguration anzulegen und diese dann mit verschiedenen Parametern zu belegen. Im StartCenter wählt man dann einfach die passende Rennbahn und hat sofort die Daten für diese Rennbahn eingestellt.

Beispiele für solche Szenarien:

- Rennbahn für 2, 4, 6 Fahrer anlegen
- Rennbahn für Maßstab 1:32 und 1:24 anlegen
- Rennbahn mit unterschiedlichen Sicherheitsrundenzeiten
- Im Dualbetrieb eine für analoge, eine für digitale Rennen
- Etc.

Die Länge der Rennbahn sollte an die tatsächlichen Verhältnisse bei Ihnen angepasst werden. Dieser Wert dient als Basis für die Berechnung der durchschnittlichen Höchstgeschwindigkeit und andere Statistische Berechnungen.

Legen Sie auch unbedingt eine Sicherheitsrundenzeit fest. Durch diese Einstellung lassen sich Fabelbestzeiten durch falsches Einsetzen, etc. vermeiden. Die Statistikfunktionen bleiben dann aussagefähig.

Die komplette Dokumentation zu Cockpit-XP finden Sie in der Datei "CpXP-Handbuch.pdf"

Bei Problemen kann unser Wiki helfen <http://www.cockpit-xp.wiki/dokuwiki/doku.php?id=cockpit-xp:faq>

oder auch unser Forum im Kundenportal <http://www.forum.cockpit-xp.de/index.php>

# Nun wünsche ich viel Spaß mit Cockpit-XP V3